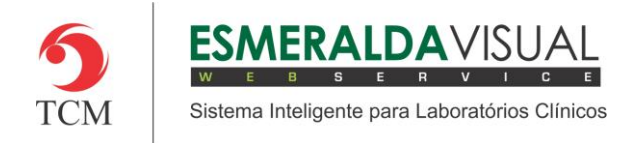

# CADASTROS DE LISTAS

#### **5.1 Cadastros**

Neste módulo estão concentradas as rotinas de cadastramento dos dados essenciais para o correto funcionamento do Esmeralda Visual.

IMPORTANTE: Este módulo deve ser usado pelo administrador do sistema. Aqui se encontram as rotinas para configuração inicial do sistema que irão interferir na utilização do mesmo.

#### **5.1.4.18. Setor**

A seguir será apresentado o caminho para cadastrar os Setores do sistema Esmeralda Visual. É aconselhável que estes procedimentos sejam feitos somente por técnicos em informática que atendem laboratórios ou por consultores do Esmeralda Visual.

IMPORTANTE: O sistema Esmeralda Visual quando é instalado, possui uma Base de Dados que já contém Setores cadastrados. Portanto este procedimento deve ser usando apenas para cadastro de novos Setores.

#### **1)** Acessar o **Módulo Administrativo**.

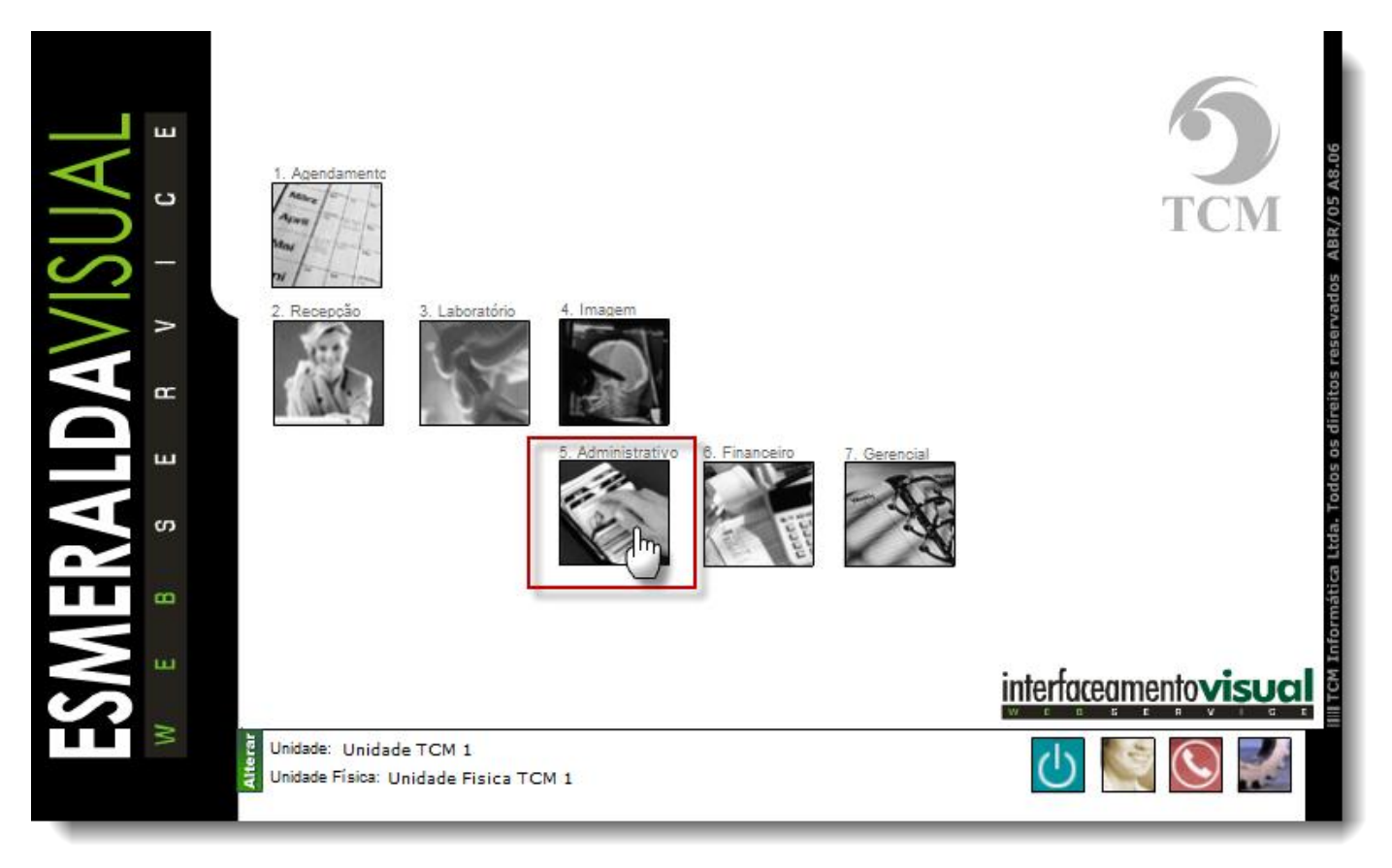

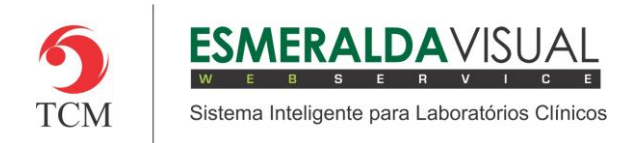

## Ajuda ao Usuário MÓDULO ADMINISTRATIVO

### **2)** Clicar em **Cadastros**.

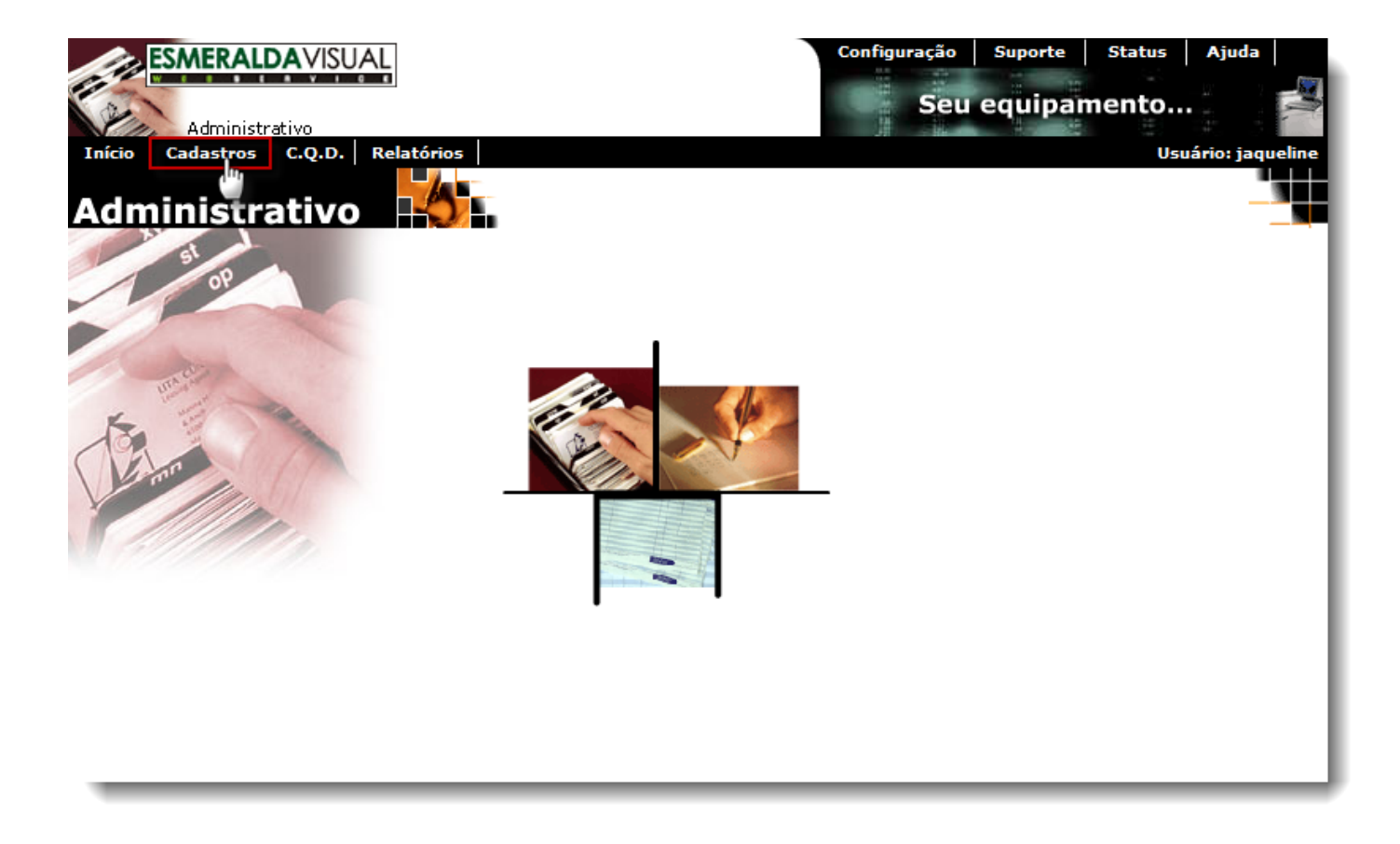

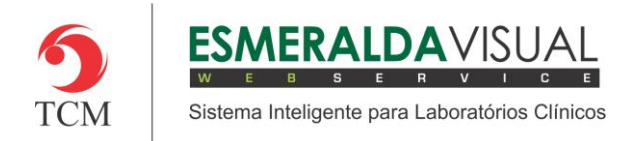

## Ajuda ao Usuário MÓDULO ADMINISTRATIVO

### **3)** Clicar em **Listas.**

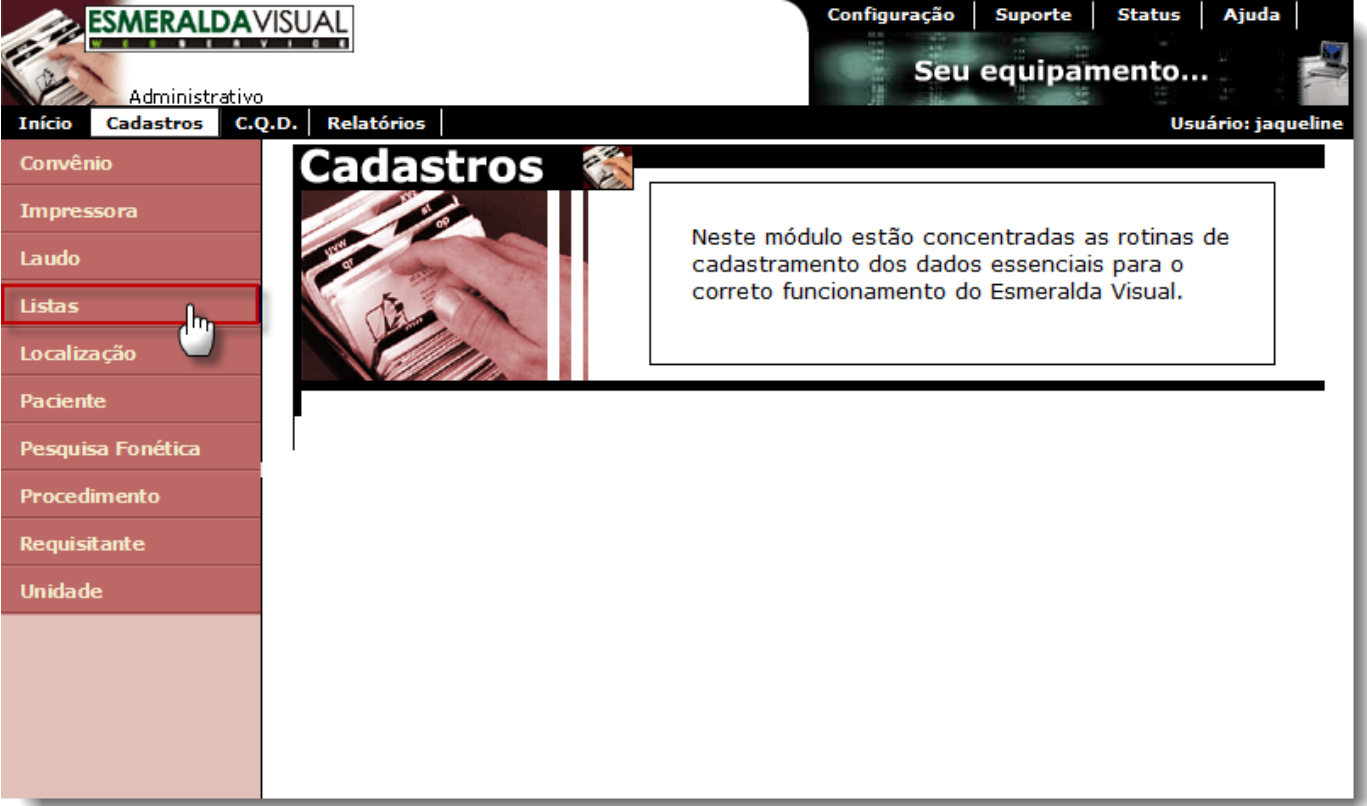

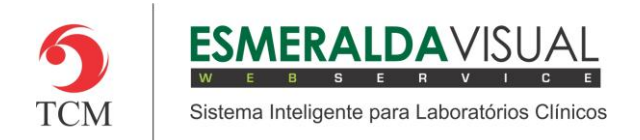

## Ajuda ao Usuário MÓDULO ADMINISTRATIVO

### **4)** Clicar em **Setor**.

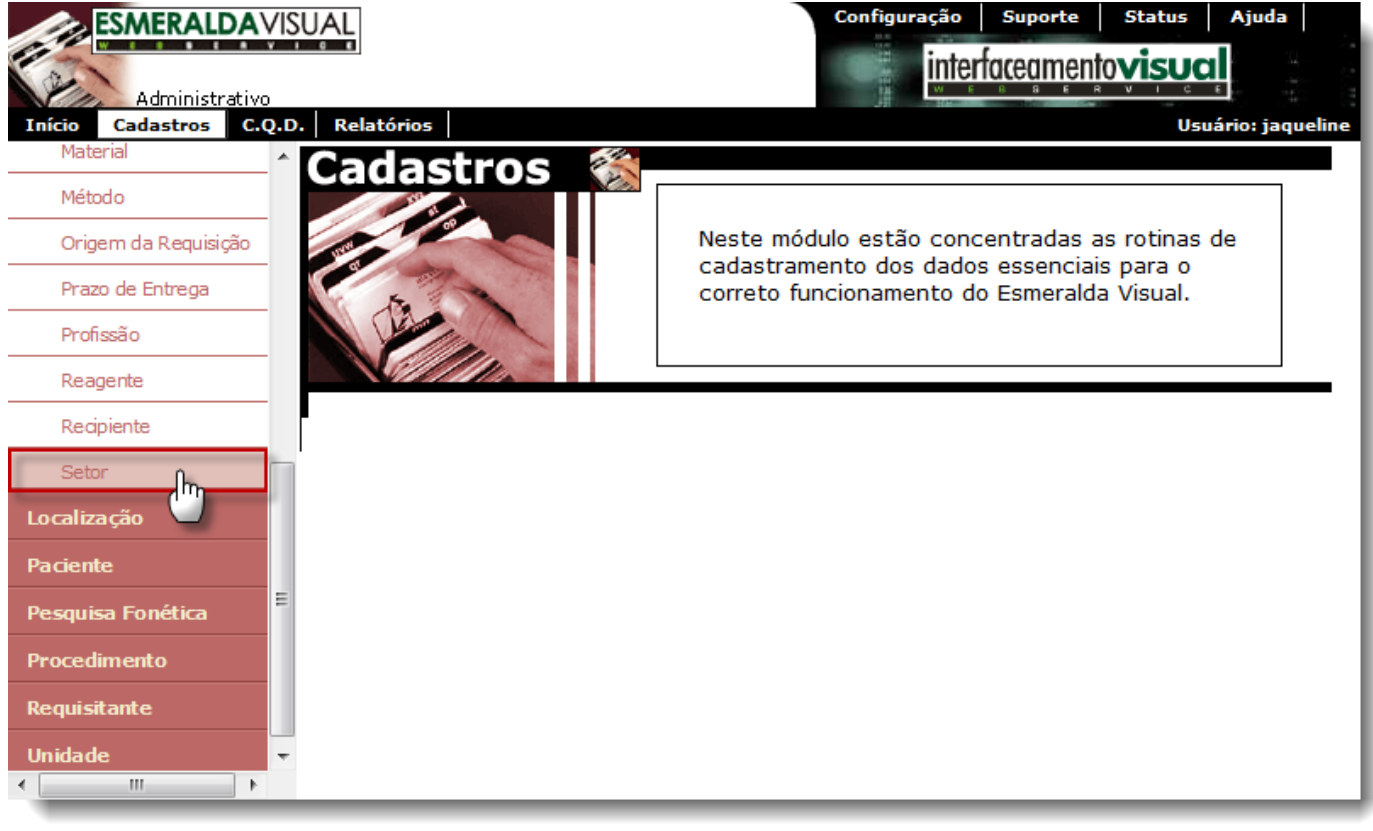

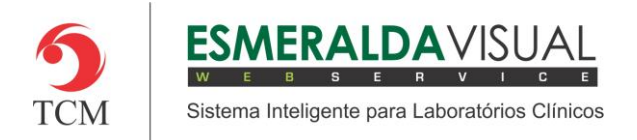

**5)** No passo 1/1 existe a opção de alterar um Setor já existente ou criar um novo Setor. Para alterar um Setor já existente basta selecioná-lo conforme a imagem abaixo, clicar em **Editar,** modificar os campos desejados e depois clicar em **Concluir**.

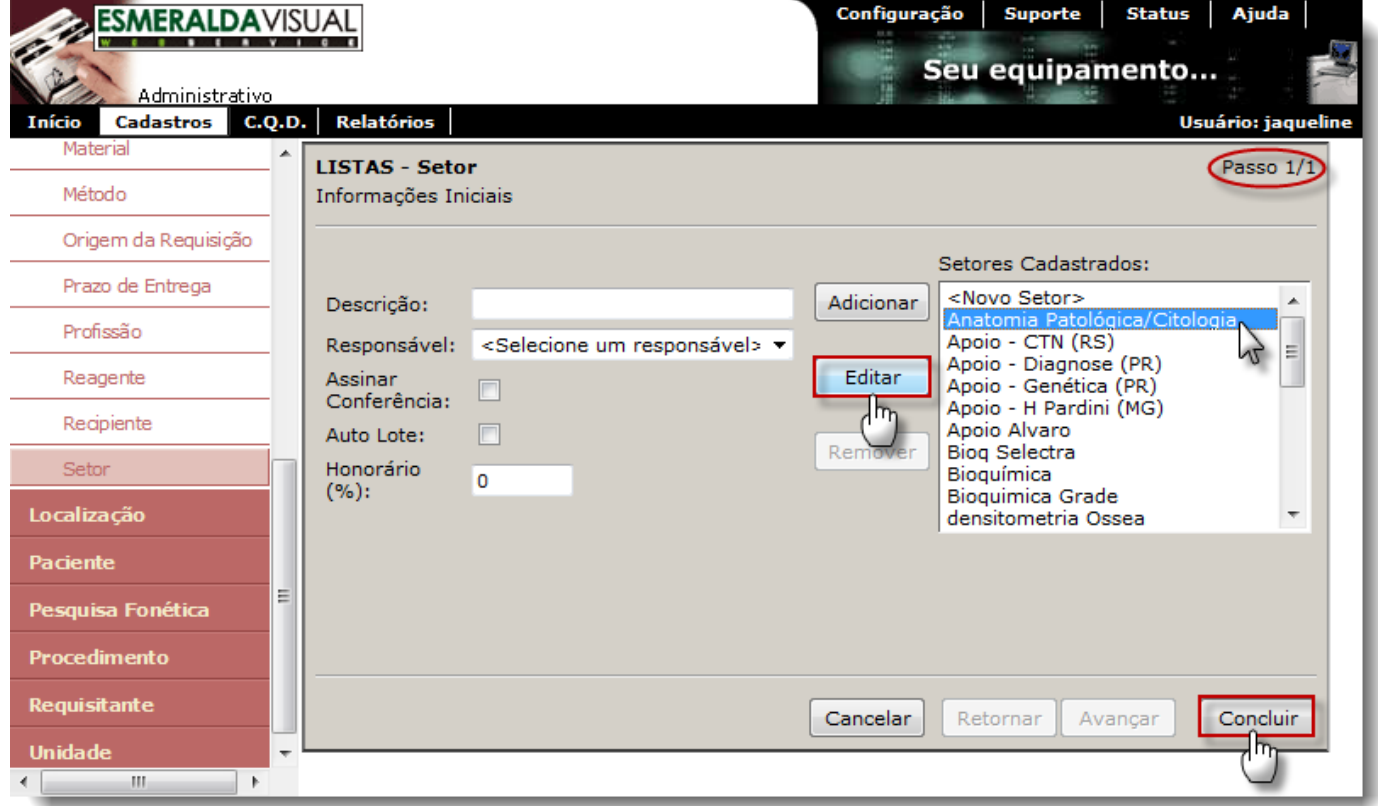

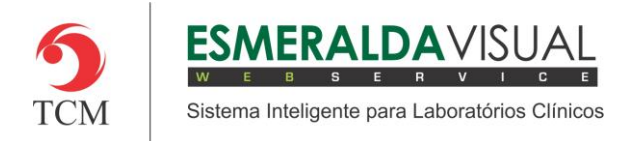

**6)** Ainda no passo 1/1 é possível cadastrar um novo Setor. Para cadastrar um novo setor, preencher os campos Descrição, Responsável, Assinar Conferência, Auto Lote e Honorário, clicar em **Adicionar** e depois em **Concluir**.

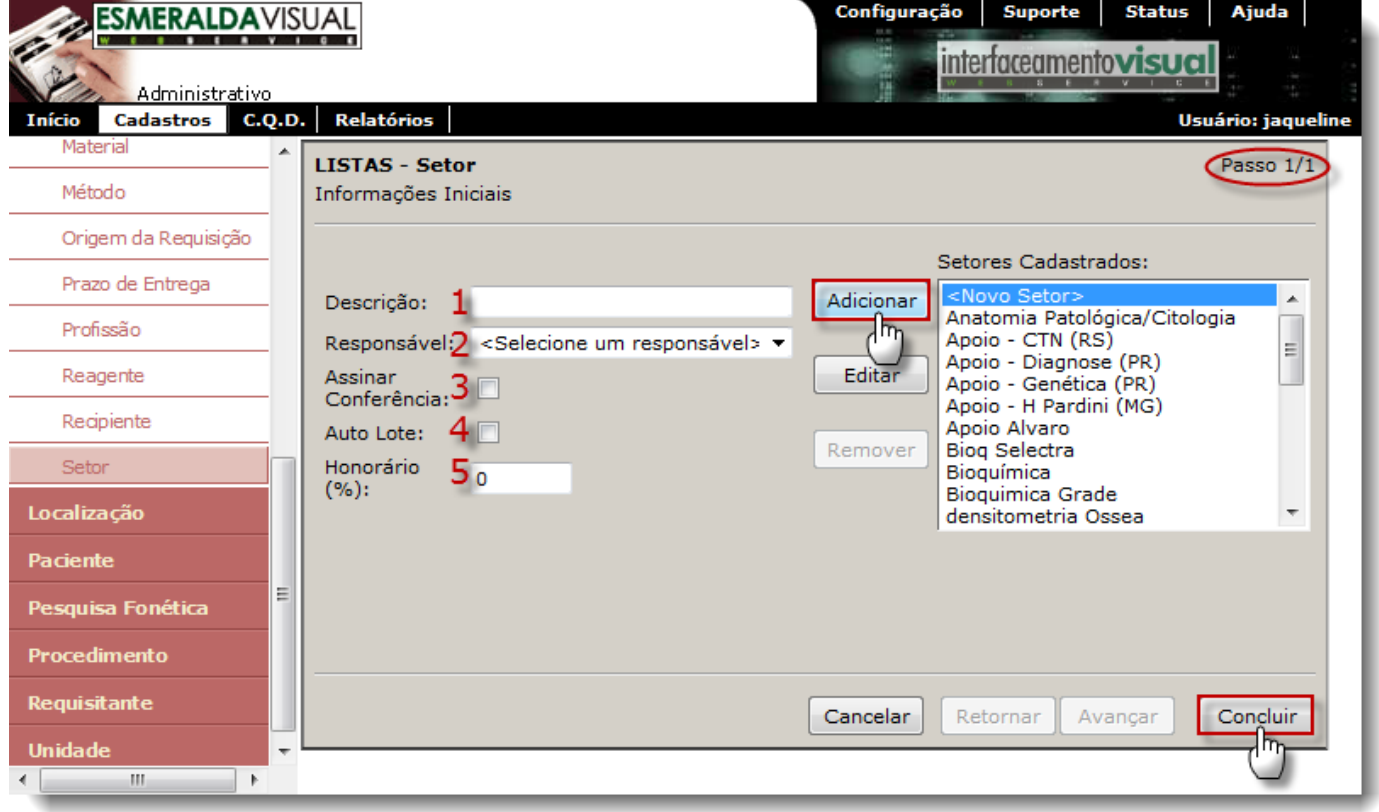

**1) Descrição:** Descrever o nome do setor que está sendo cadastrado.

**2) Responsável:** Selecionar o Assinante Responsável pelo Setor.

**3) Assinar Conferência:** Marcar esta opção para laudos que necessitam de duas assinaturas, como por exemplo, assinantes diferentes conferem e liberam. Também pode ser feito para exames individuais.

**4) Auto Lote:** Marcar esta opção para gerar automaticamente o mapa de trabalho após o atendimento sem necessidade de passar pela triagem.

**5) Honorário:** Utilizado para comissionamento do realizante.

IMPORTANTE: Os exames agrupados por setor serão impressos no mesmo mapa de trabalho.